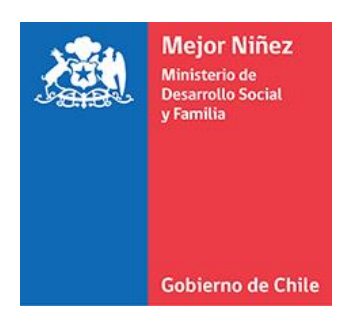

# **Manual del Usuario Organismo Extranjero (PRODUCCIÓN)**

Módulo "Solicitante Internacional" - Sistema Informático Integrado de Adopción (SIIA)

Última actualización: Octubre 2021

# Contenido

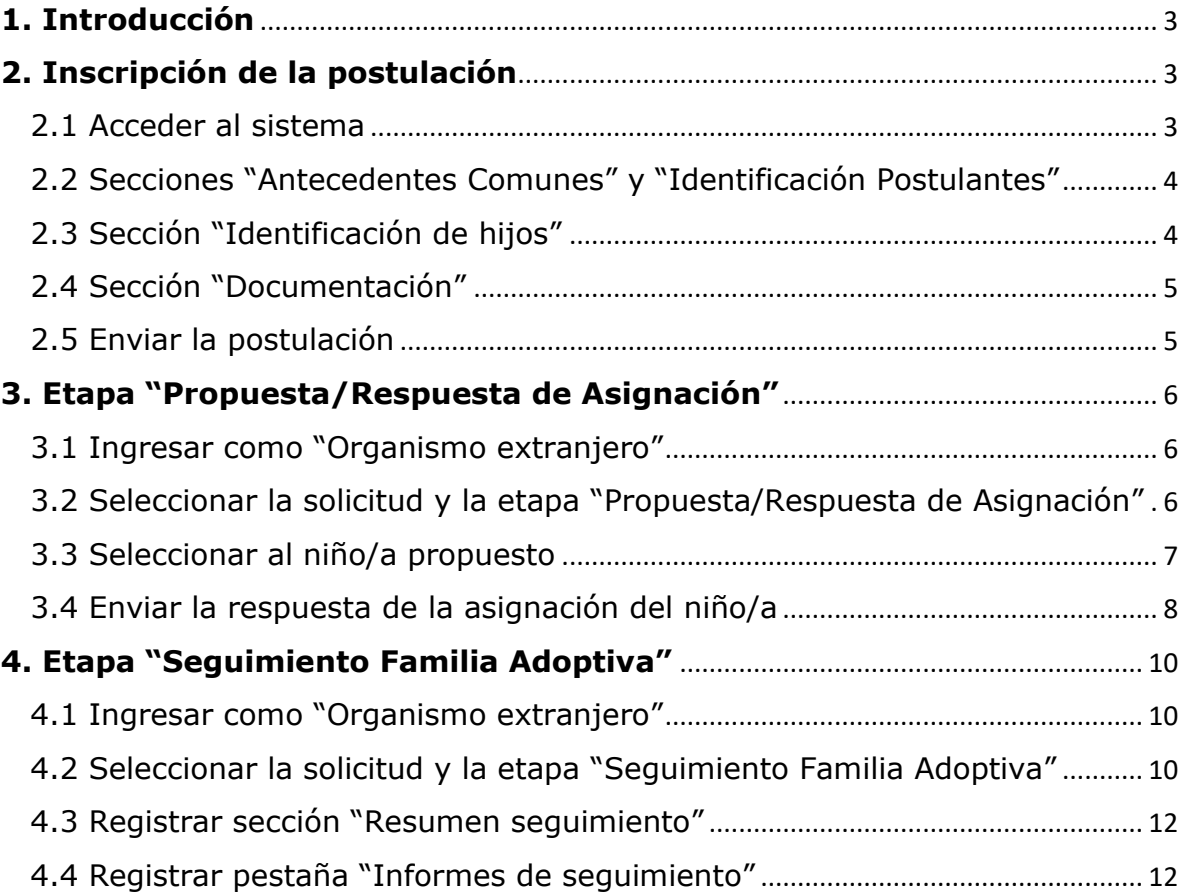

# <span id="page-2-0"></span>**1. Introducción**

El Sistema Informático Integrado de Adopción (SIIA), posee el módulo "Solicitantes Internacionales", el que administrará el proceso que deben seguir los matrimonios residentes en el extranjero para ingresar al registro de solicitantes idóneos internacionales, y optar a la adopción de un(a) niño(a) declarado susceptible de ser adoptado/a. A nivel operativo este proceso considera desde la postulación del matrimonio extranjero hasta el seguimiento de la adopción.

# <span id="page-2-1"></span>**2. Inscripción de la postulación**

#### <span id="page-2-2"></span>2.1 Acceder al sistema

Los organismos acreditados extranjeros para postular a los matrimonios que representan, deberán acceder al sitio web del **Servicio Mejor Niñez** o el de algunos de los organismos acreditados para desarrollar el Programa de Adopción, siendo estos: **Fundación Chilena de la Adopción, Fundación MI Casa** o **Fundación San José**.

Dentro del sitio web correspondiente, se debe presionar el botón **"Iniciar trámite"**, de la sección "Trámite de Solicitantes Internacionales de Adopción".

Se redirigirá al portal de acceso al sistema SIIA, donde se deberá ingresar la credencial de acceso al sistema SIIA, donde deberá indicar el correo electrónico institucional (nombre de usuario), la contraseña que le fue informada por Servicio Mejor Niñez, y presionar el botón **"Ingresar"**.

**Nota:** La opción "Organismo Extranjero" debe estar seleccionada.

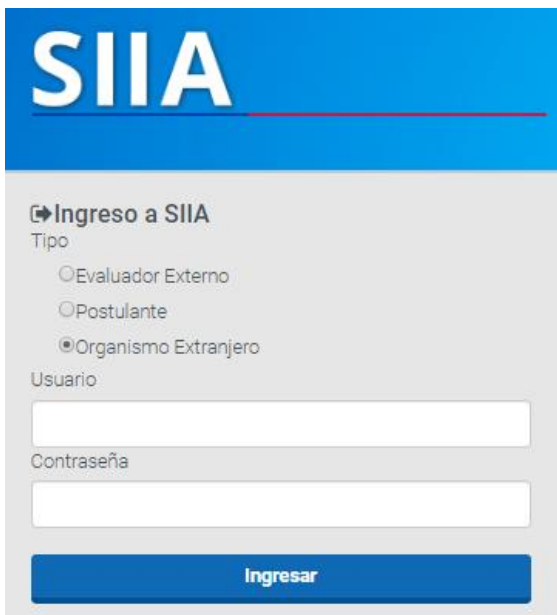

Se mostrará la ficha de inscripción, la cual deberá completar las secciones "Antecedentes Comunes", "Identificación Postulantes", "Identificación de Hijos" y "Documentación".

<span id="page-3-0"></span>2.2 Secciones "Antecedentes Comunes" y "Identificación Postulantes"

Ingrese la información solicitada en las secciones "Antecedentes Comunes" e "Identificación Postulantes", y presione el botón **"Guardar Postulante".**

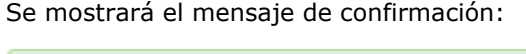

Datos del postulante guardados con éxito√

Para incorporar al conyugue, debe presionar el botón **"Agregar Postulante 2"**, el que limpiará los campos de la sección "Identificación Postulantes", y permitirá ingresar los datos de él o la cónyugue (Postulante 2), para luego presionar el botón **"Guardar Postulante"**.

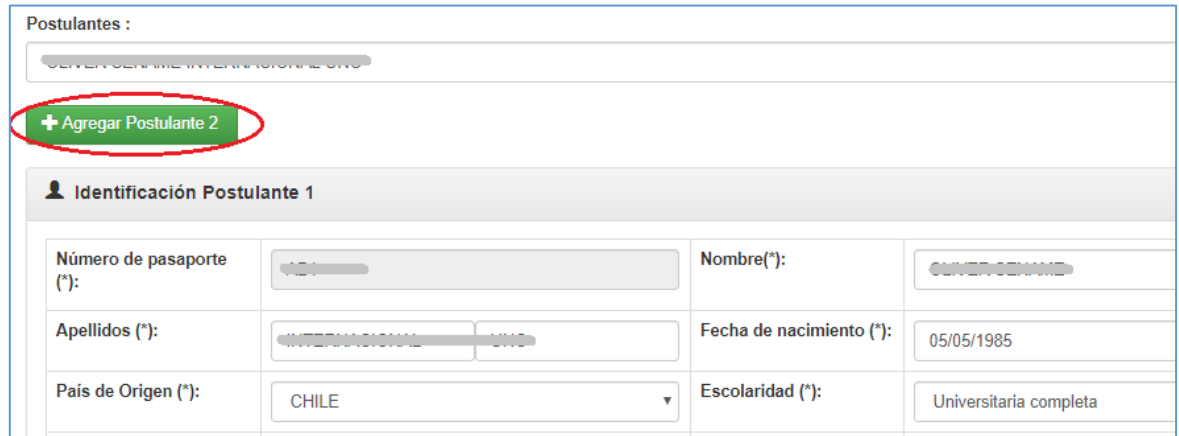

# <span id="page-3-1"></span>2.3 Sección "Identificación de hijos"

En esta sección deberá establecer la información de los hijos/as, en caso de responder "Si" en el campo "Hijos Previos".

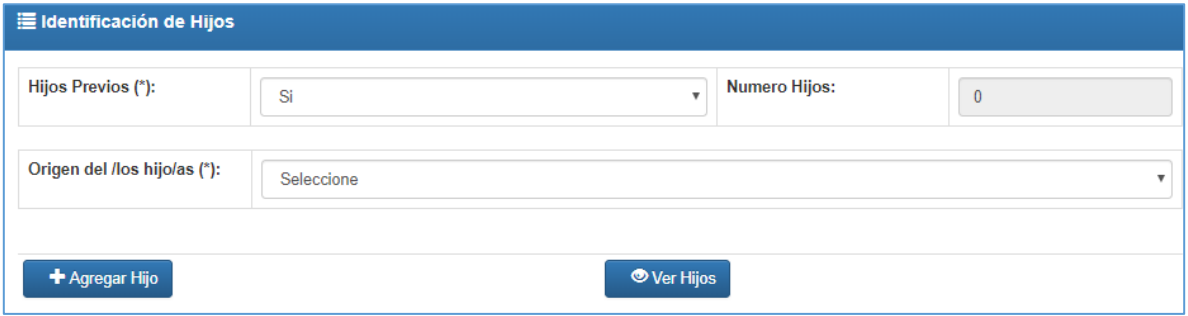

# <span id="page-4-0"></span>2.4 Sección "Documentación"

En esta sección deberá subir todos los documentos que se solicitan. Para esto, en cada documento solicitado, usted deberá presionar el botón "Seleccionar archivo", y seleccionar el que corresponda, para que una vez seleccionados todos, deberá presionar el botón **"Guardar Postulación"**.

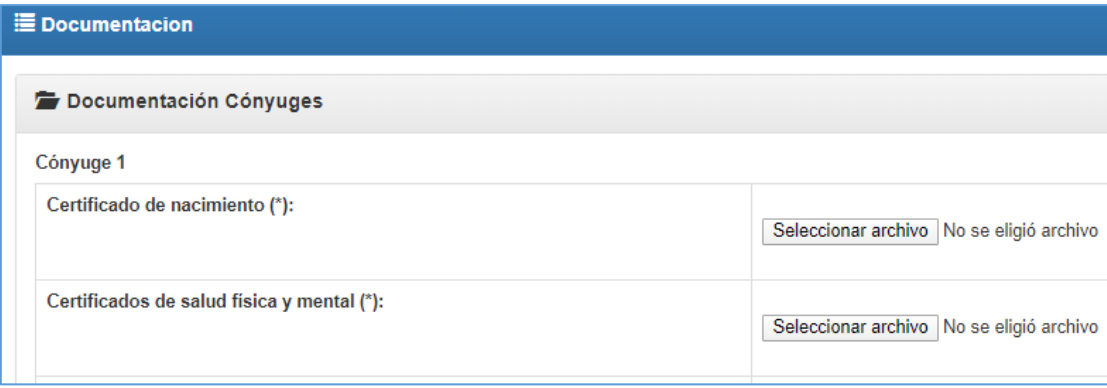

Se mostrará el siguiente mensaje de confirmación.

Datos guardados satisfactoriamente v

#### <span id="page-4-1"></span>2.5 Enviar la postulación

Para enviar la postulación usted deberá presionar el botón **"Enviar Postulación"**, mostrándose el siguiente mensaje.

Se habilita la postulación para la siguiente etapa v

**Nota:** Cabe señalar, que una vez enviada la postulación, ésta ya no estará disponible para ser modificada por parte del organismo extranjero.

# <span id="page-5-0"></span>**3. Etapa "Propuesta/Respuesta de Asignación"**

#### <span id="page-5-1"></span>3.1 Ingresar como "Organismo extranjero"

El usuario "Organismo extranjero" deberá ingresar a la siguiente URL, e indicar sus credenciales de acceso al sistema SIIA.

#### **URL: https://adopcion.sis.mejorninez.cl/default.aspx**

**Nota:** La opción "Organismo Extranjero" debe estar seleccionada.

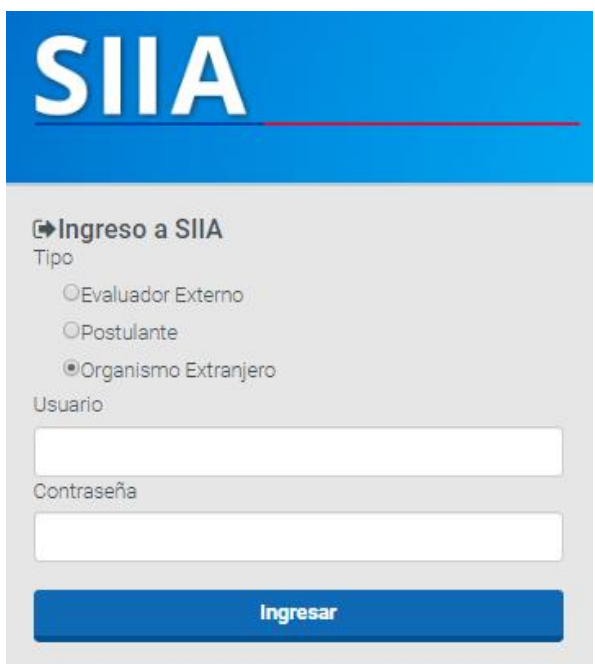

#### <span id="page-5-2"></span>3.2 Seleccionar la solicitud y la etapa "Propuesta/Respuesta de Asignación"

Una vez que el Departamento de Adopción habilite/envíe la propuesta de asignación de el/los niño/s, el organismo extranjero podrá registrar su respuesta. Para esto, deberá acceder al sistema, y en el dashboard seleccionar la postulación que corresponda, presionando el botón **"Ver"**.

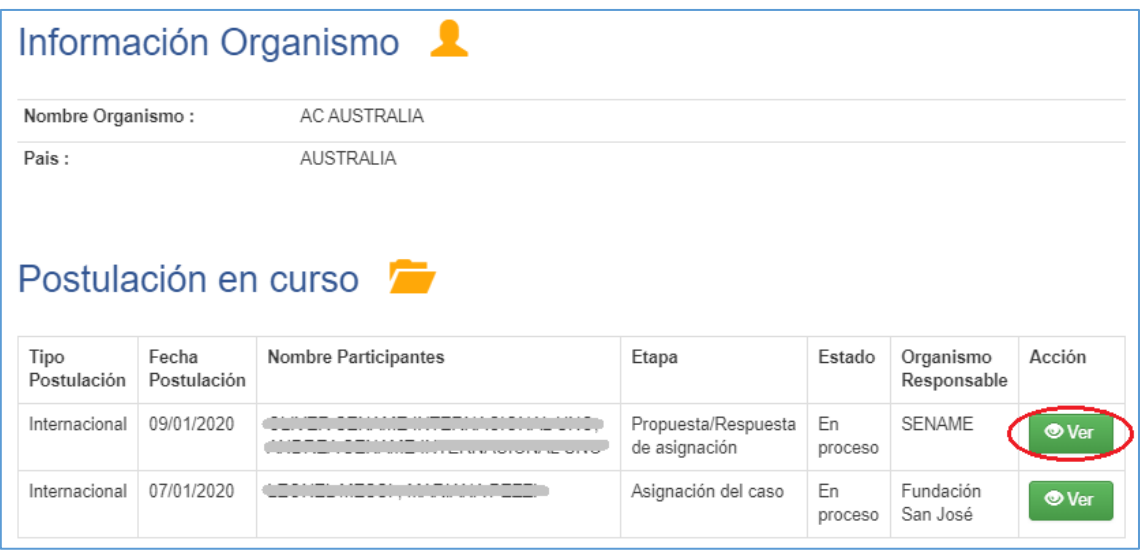

#### **Notas:**

- La columna "Etapa" de la sección "Postulación en curso", indicará la etapa en la que actualmente se encuentre la postulación.
- Cuando presione el botón "Ver" se mostrará predeterminadamente la ficha de inscripción, por lo que usted deberá seleccionar la etapa "Propuesta/Respuesta de asignación", como se muestra a continuación:

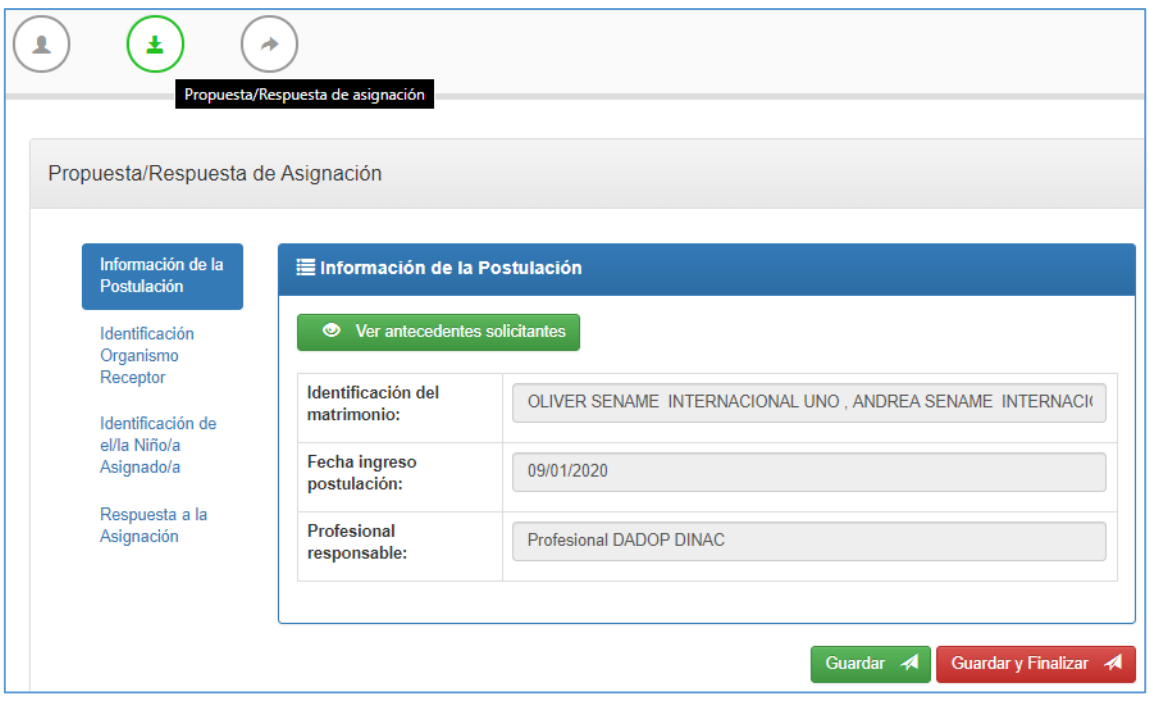

### <span id="page-6-0"></span>3.3 Seleccionar al niño/a propuesto

En la pestaña "Identificación de el/la Niño/a Asignado/a", deberá seleccionar al niño/a, presionando el botón **"Ver"**, lo que desplegará la información del niño/a.

Además, podrá descargar y revisar los documentos registrados en la sección "Documentación de la asignación".

#### <span id="page-7-0"></span>3.4 Enviar la respuesta de la asignación del niño/a

Usted tendrá disponible dos opciones de respuesta para enviar la respuesta de la asignación del niño/a.

• En caso que seleccione la opción "Aceptada", deberá establecer los siguientes campos solicitados y presione el botón **"Guardar"**:

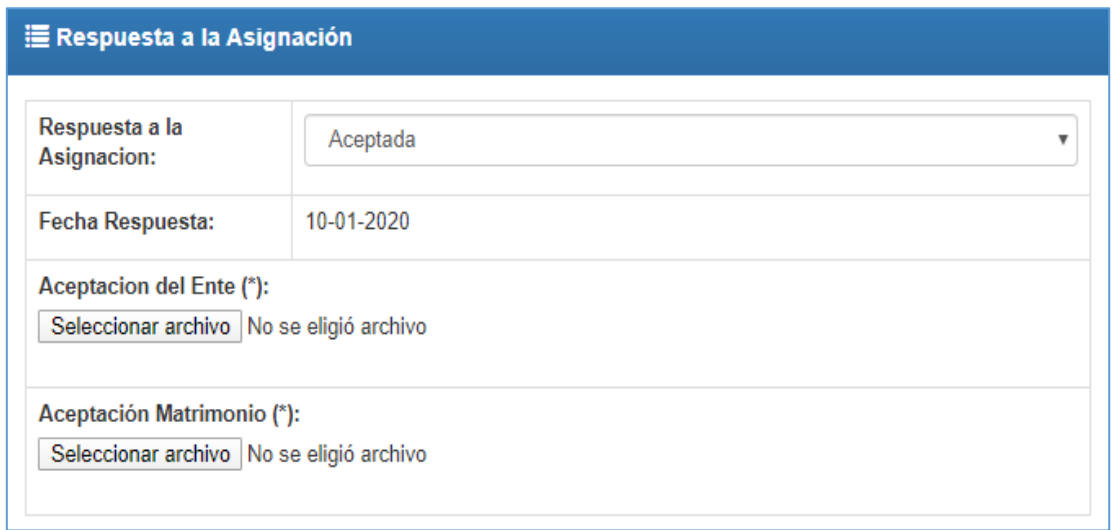

**Nota:** Al aceptar la propuesta de asignación, los solicitantes internacionales avanzarán a la siguiente etapa del proceso.

• En caso que seleccione la opción "Rechazada", deberá establecer los siguientes campos solicitados y presione el botón **"Guardar"**:

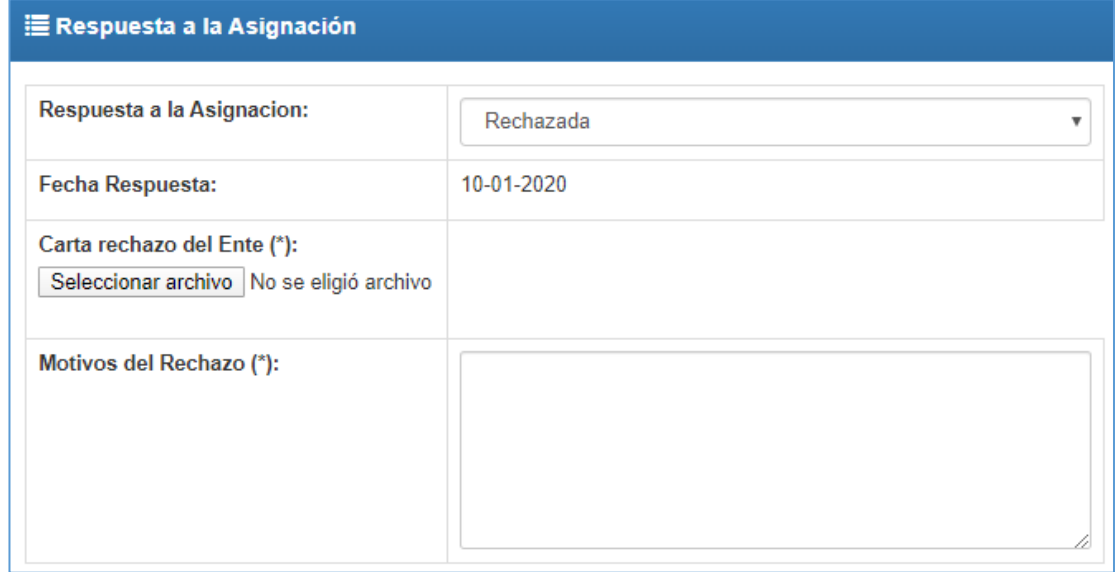

**Nota:** Al rechazar la propuesta de asignación, los solicitantes internacionales volverán a quedar en lista de espera.

Para enviar definitivamente la propuesta de asignación, se deberá presionar el botón "Guardar y Finalizar", mostrándose el siguiente mensaje de confirmación:

Los datos han sido guardados y se ha Finalizado esta Etapa

En caso que le aparezca el siguiente mensaje:

No se puede guardar, debido a que existen datos obligatorios que no ha establecido.

Se deberá a que falta establecer algún campo obligatorio o no se seleccionó al niño/a en la pestaña "Identificación de el/la Niño/a Asignado/a". En caso de esto último, se deberá seleccionar al niño/a con el botón **"Ver"**, y volver a presionar el botón **"Guardar y Finalizar"**.

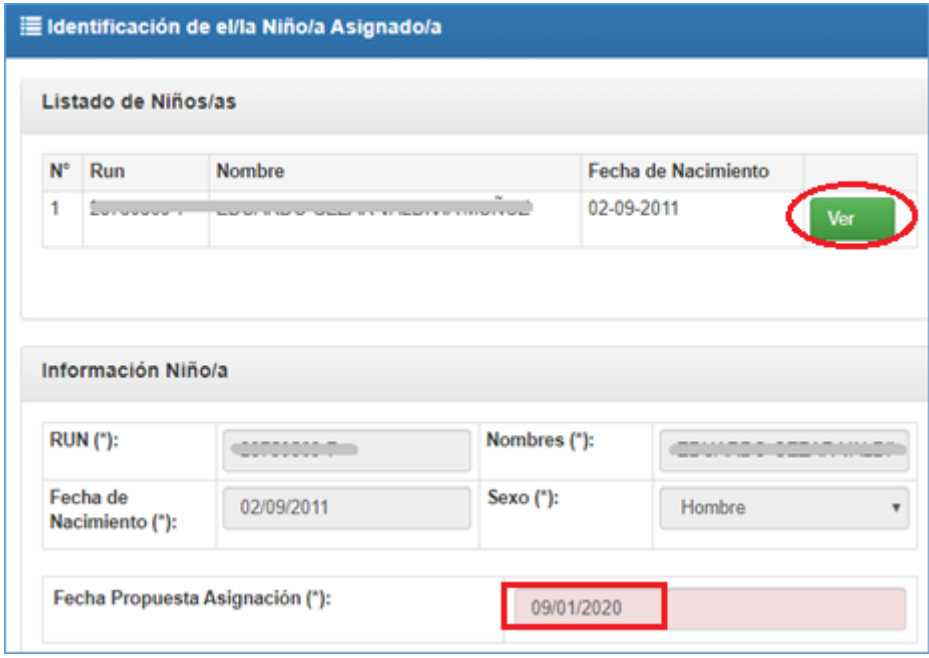

# <span id="page-9-0"></span>**4. Etapa "Seguimiento Familia Adoptiva"**

#### <span id="page-9-1"></span>4.1 Ingresar como "Organismo extranjero"

El usuario "Organismo extranjero" deberá ingresar a la siguiente URL, e indicar sus credenciales de acceso al sistema SIIA.

# **URL: https://adopcion.sis.mejorninez.cl/default.aspx**

**Nota:** La opción "Organismo Extranjero" debe estar seleccionada.

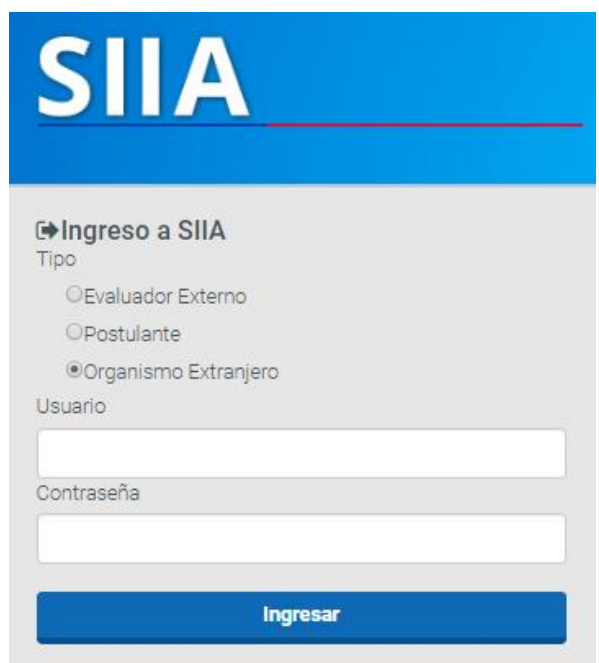

#### <span id="page-9-2"></span>4.2 Seleccionar la solicitud y la etapa "Seguimiento Familia Adoptiva"

Una vez que el Departamento de Adopción habilite/envíe la propuesta de asignación de el/los niño/s, el organismo extranjero podrá registrar su respuesta. Para esto, deberá acceder al sistema, y en el dashboard seleccionar la postulación que corresponda, presionando el botón **"Ver"**.

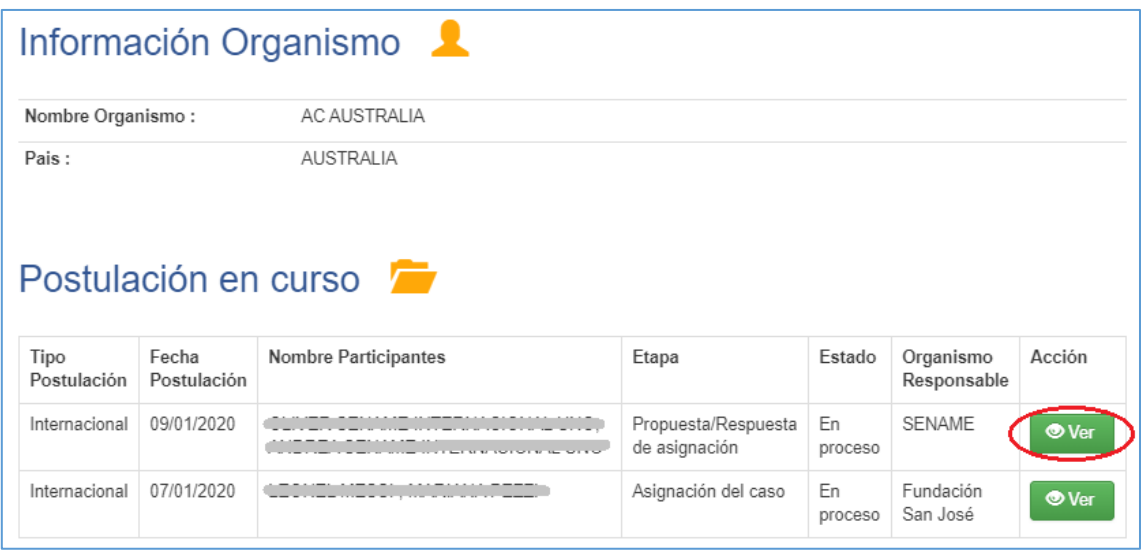

Notas:

- La columna "Etapa" de la sección "Postulación en curso", indicará la etapa en la que actualmente se encuentre la postulación.
- Cuando presione el botón "Ver" se mostrará predeterminadamente la ficha de inscripción, por lo que usted deberá seleccionar la etapa "Seguimiento Familia Adoptiva", como se muestra a continuación:

<span id="page-10-0"></span>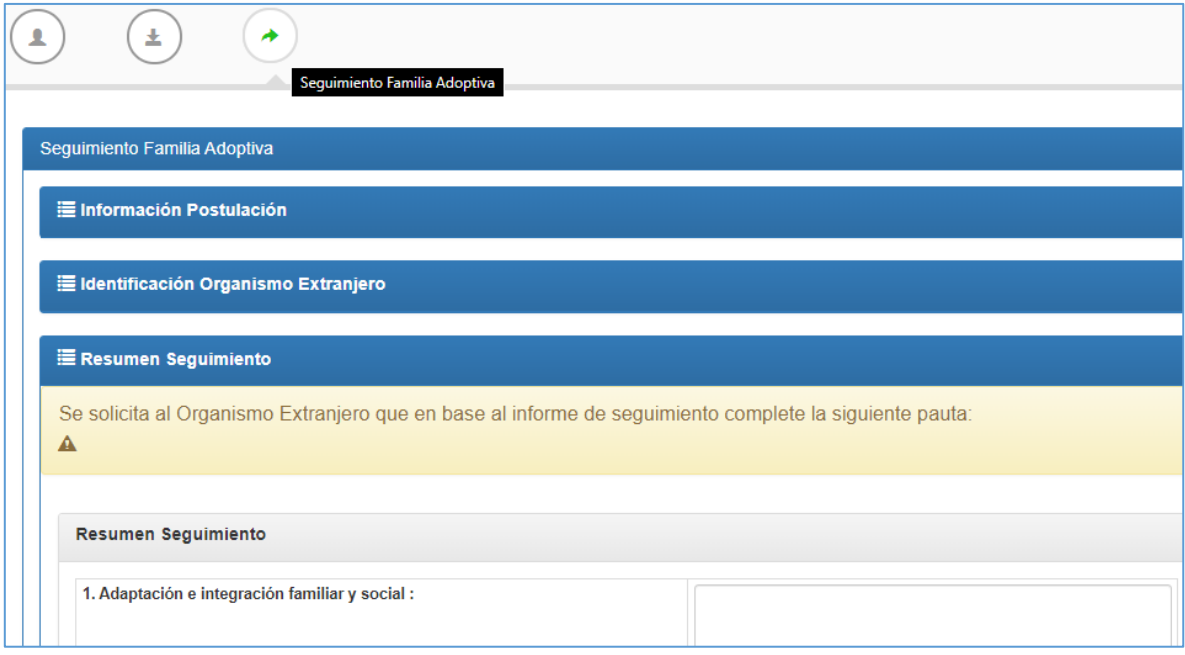

#### 4.3 Registrar sección "Resumen seguimiento"

Establezca los datos solicitados para esta pestaña y presione el botón **"Guardar".**

### <span id="page-11-0"></span>4.4 Registrar pestaña "Informes de seguimiento"

Por cada seguimiento que se realiza, se deberá subir el respectivo informe de seguimiento, por lo cual puede subir los 6 informes de seguimiento, para esto, seleccione el botón **"Seleccione archivo"**, del seguimiento que corresponda, y luego presione el botón **"Guardar informes".**